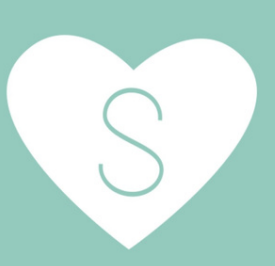

# **CREATING COUPONS AND DISCOUNTS** ON SPOUSE-LY PRODUCT LISTINGS

# **OPTION 1:** CREATE ADDITIONAL LISTING VARIATIONS WITH BUILT IN DISCOUNTS

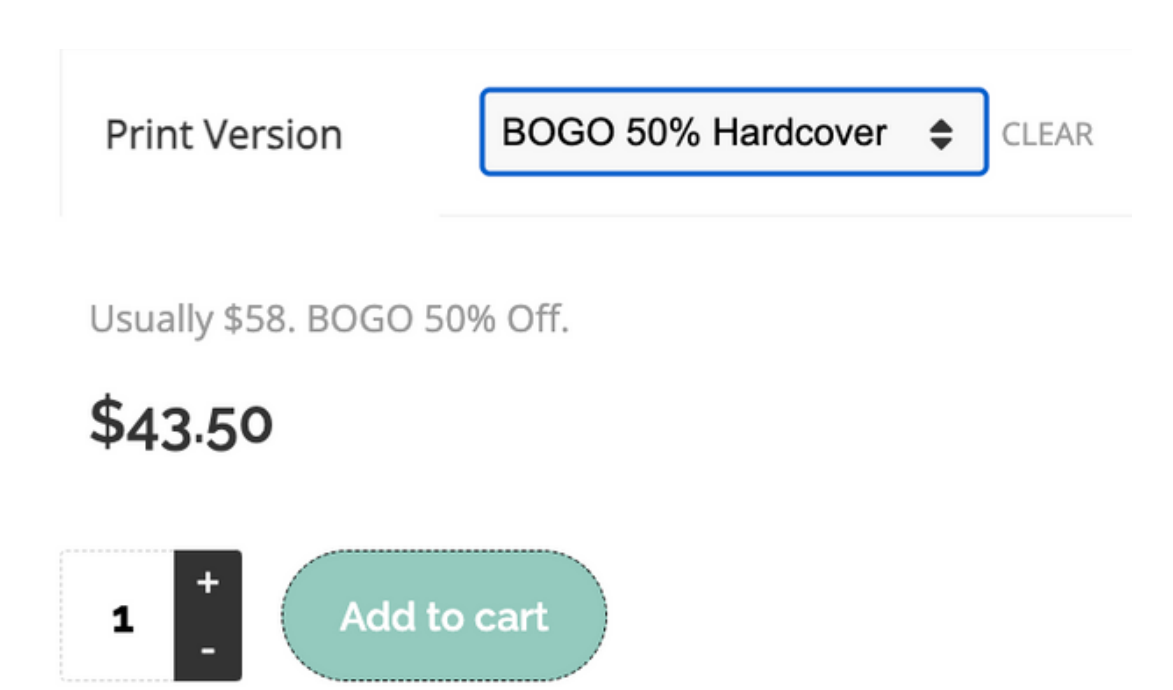

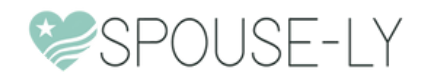

**STEP 1:** HEAD TO PRODUCTS FROM YOUR DASHBOARD, CHOOSE YOUR PRODUCT LISTING, CLICK EDIT, THEN SCROLL DOWN TO THE BOTTOM OPTIONS

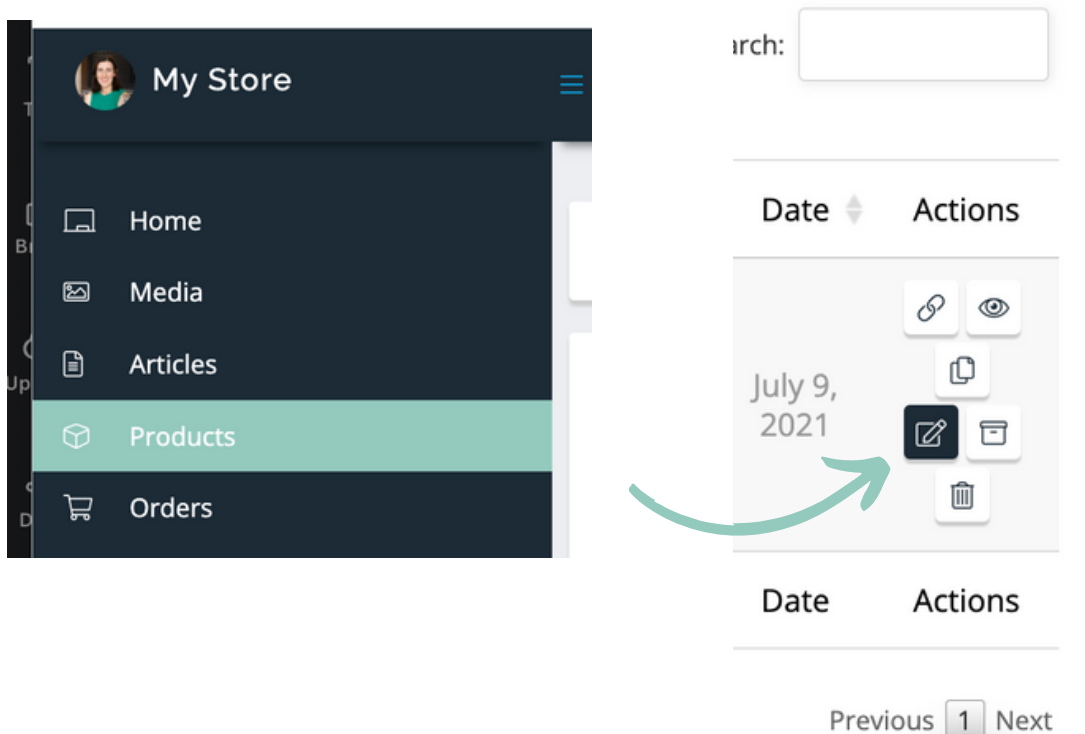

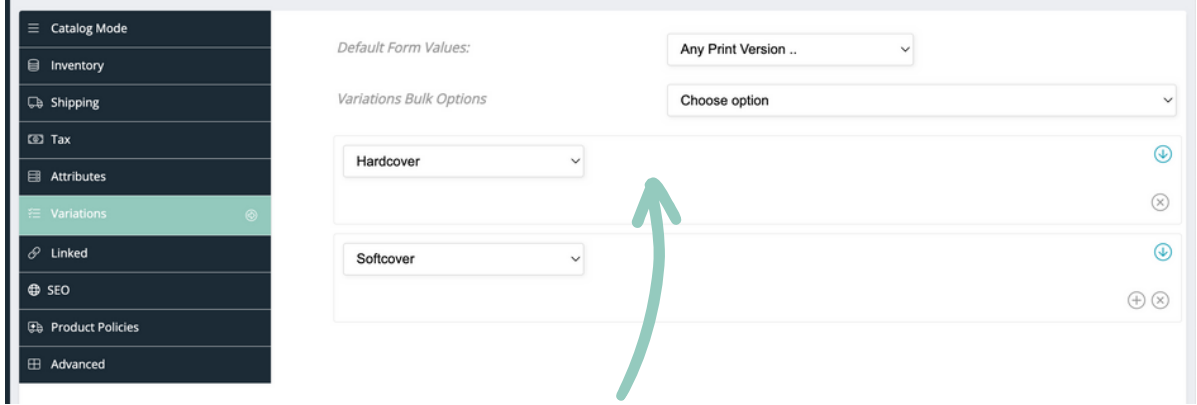

The titles for yours will likely look different depending on what product you sell.

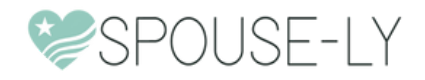

## **STEP 2:** CLICK THE ATTRIBUTES SECTION AND CREATE NEW ATTRIBUTE VALUES TO MATCH FOR THE LISTING YOU WANT DISCOUNT OPTIONS FOR

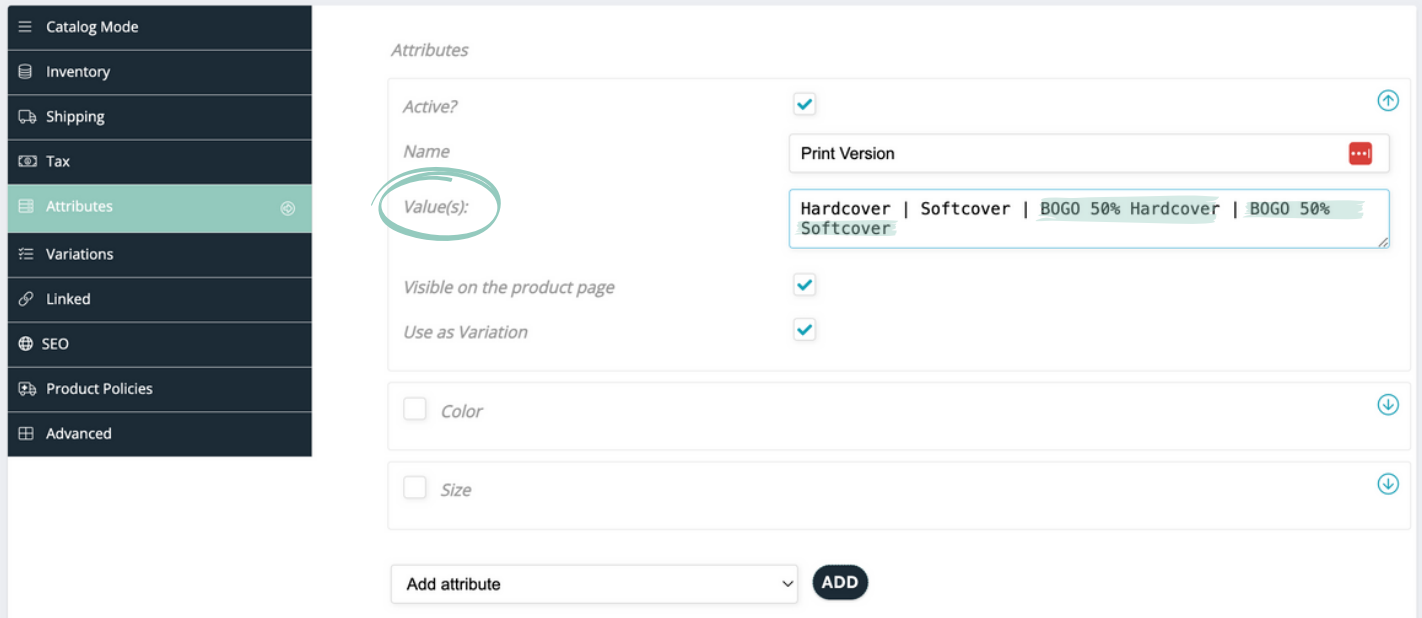

For this example we're doing a "Buy One Get One 50% Off"

#### Labeling for both the Hardcover book and Softcover

You'll want to add the " | " between values.

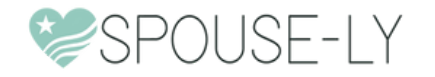

## **STEP 3:** CLICK ON THE VARIABLES SECTION AND ADD THE NEW ATTRIBUTES YOU JUST CREATED

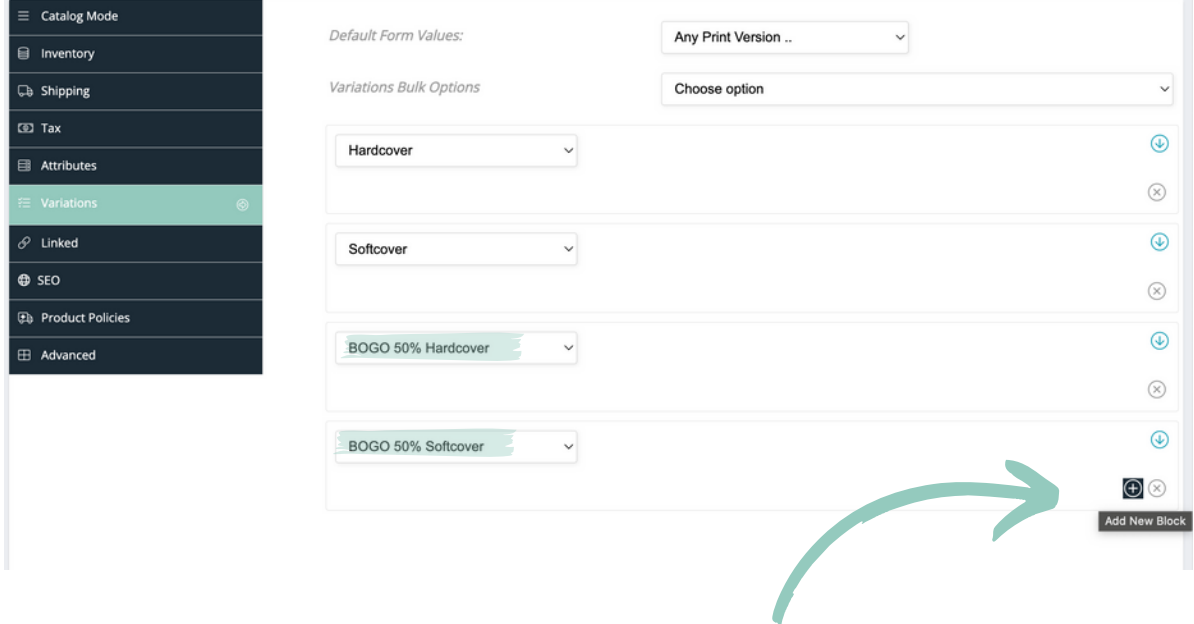

For this example we've already added the new blocks for both a BOGO 50% Hardcover and BOGO 50% Softcover Variable.

To add yours click the "Add New Block" button

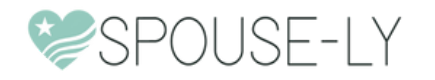

#### **STEP 4:** MAKE THE PRICING AND DESCRIPTION FOR THIS OFFER

#### **(BONUS: ADD AN IMAGE RELATING TO THE DEAL BEING OFFERED)**

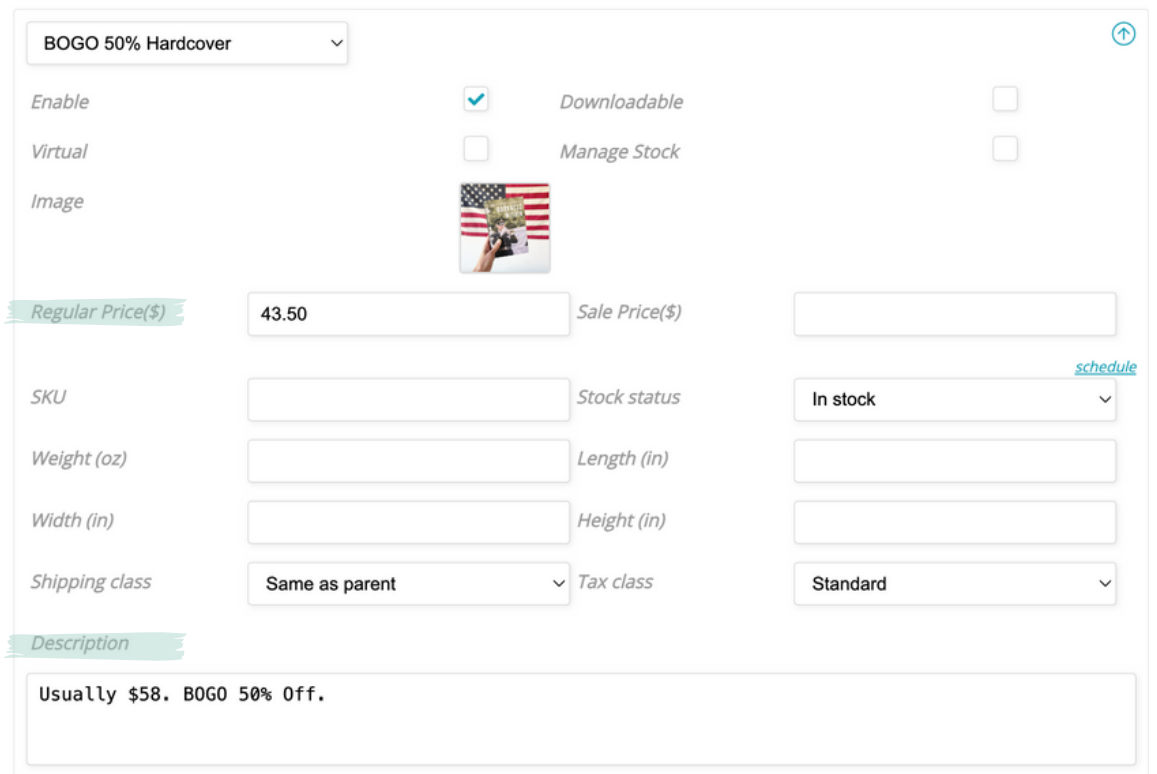

For this example we're doing a BOGO 50% Off deal for hardcover book purchases.

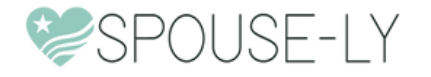

## **STEP 5:** MAKE SURE THE UPDATES SHOW UP ON THE PRODUCT LISTING HOW YOU WANT IT TO BE LISTED

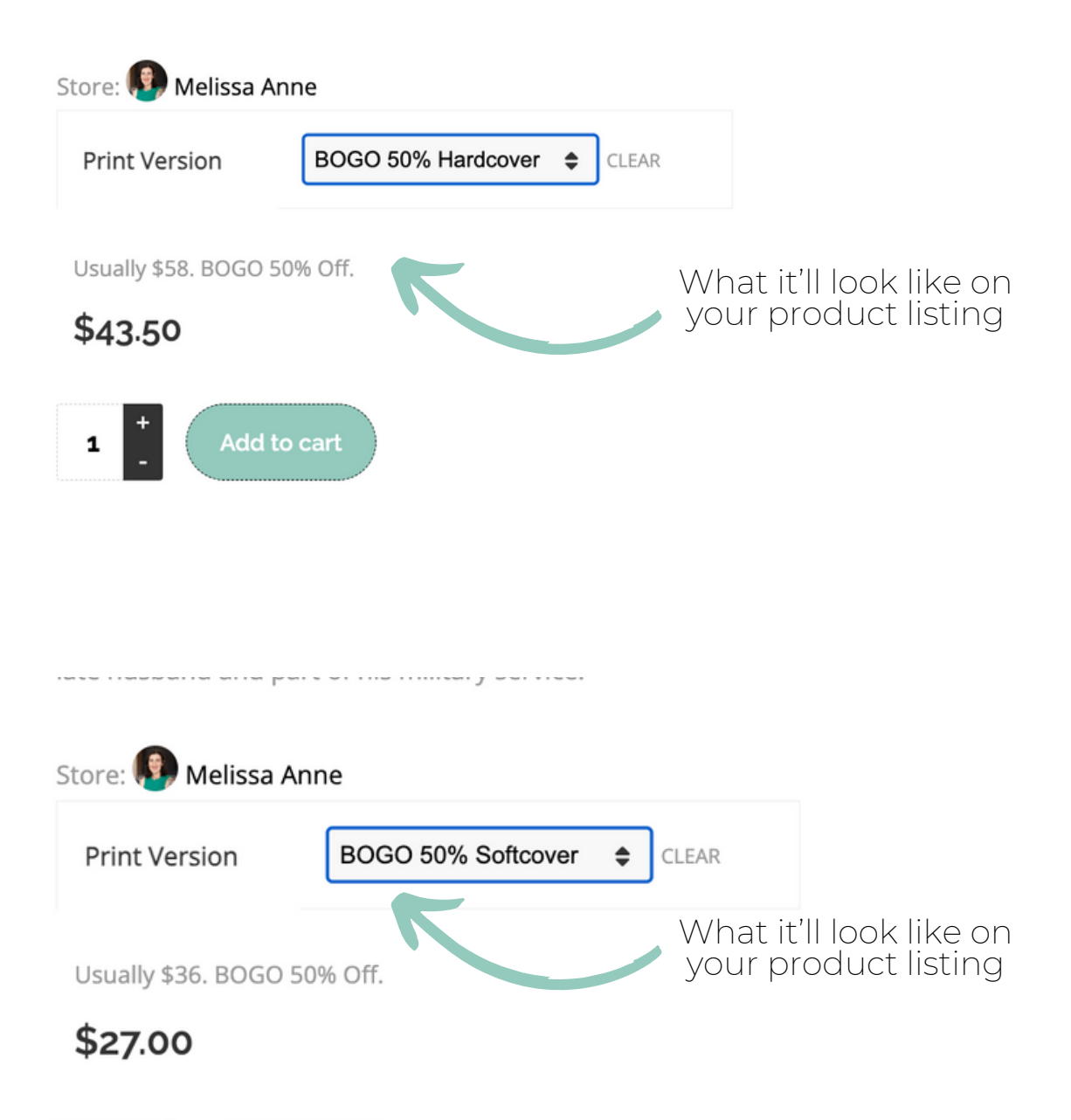

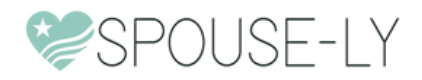

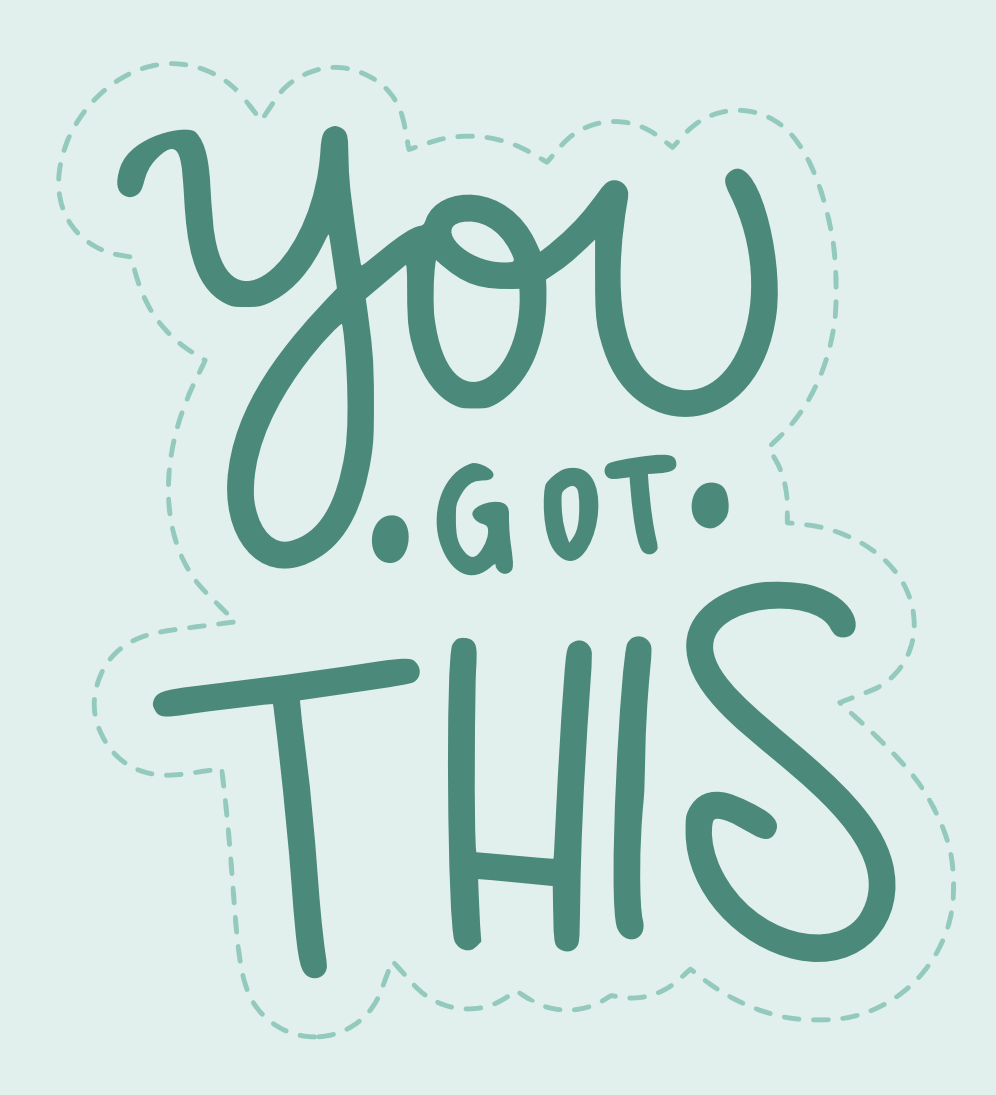

#### **OPTION 2:** CREATE A COUPON CODE SPECIFICALLY FOR YOUR OFFER

Have a coupon? Click here to enter your code

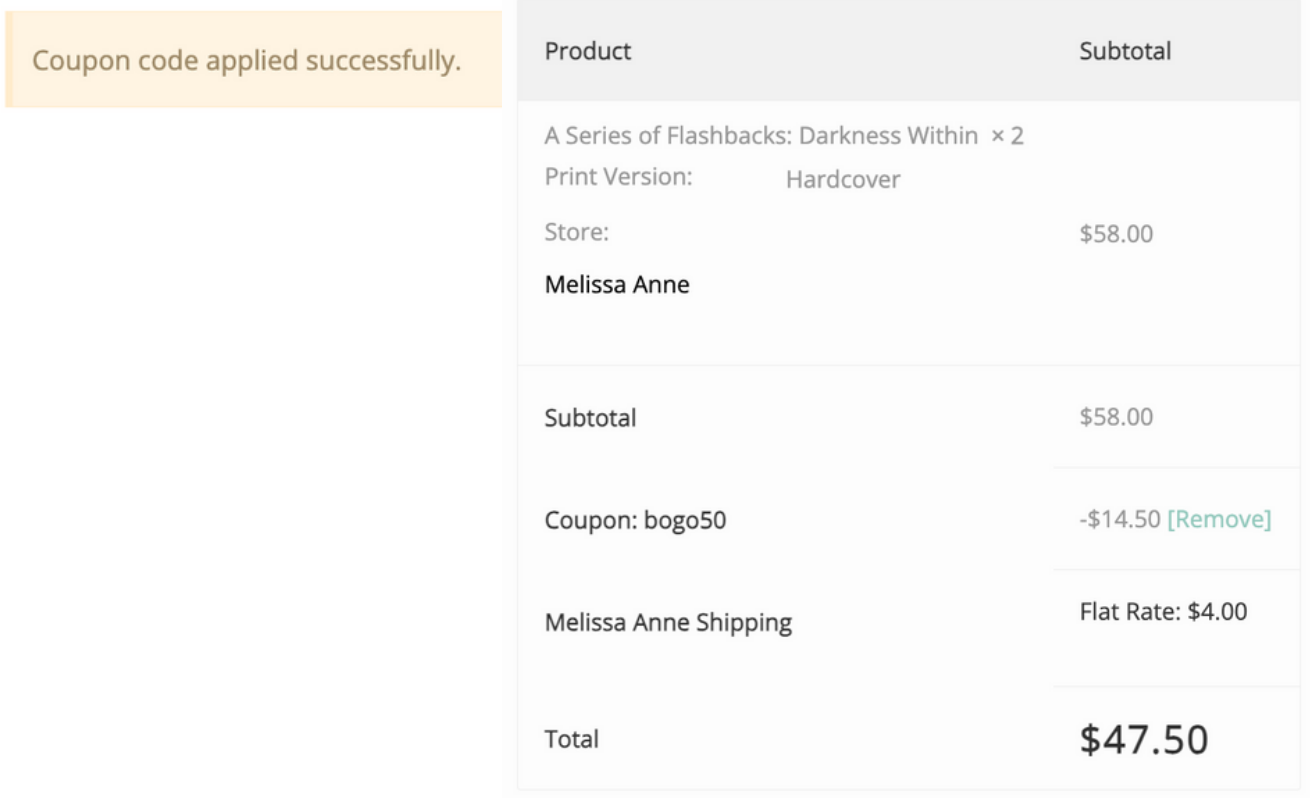

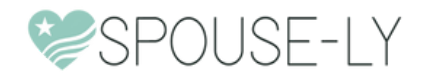

#### **STEP 1:** FROM YOUR DASHBOARD, CLICK ON THE COUPONS SECTION AND "ADD NEW" FOR A NEW COUPON

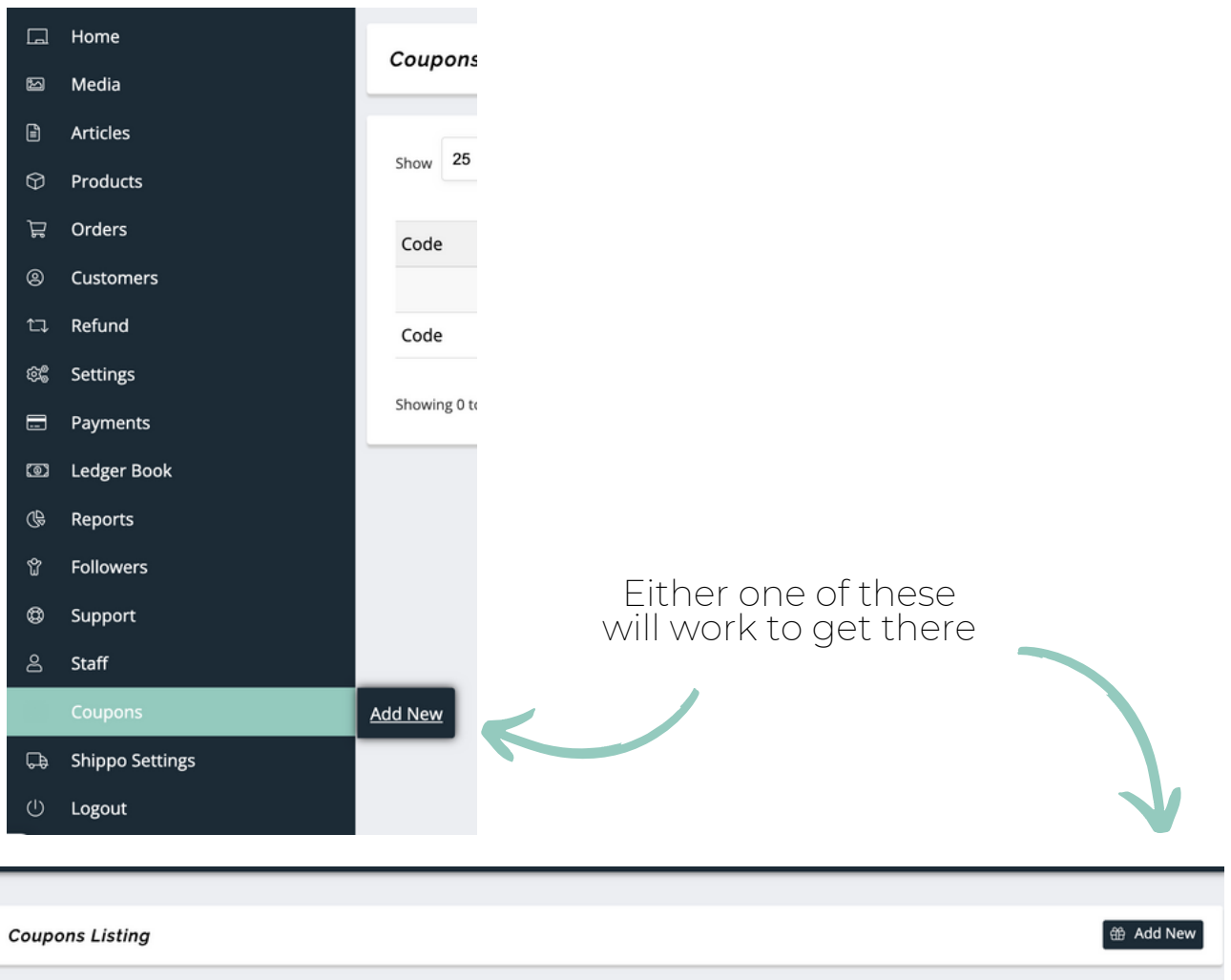

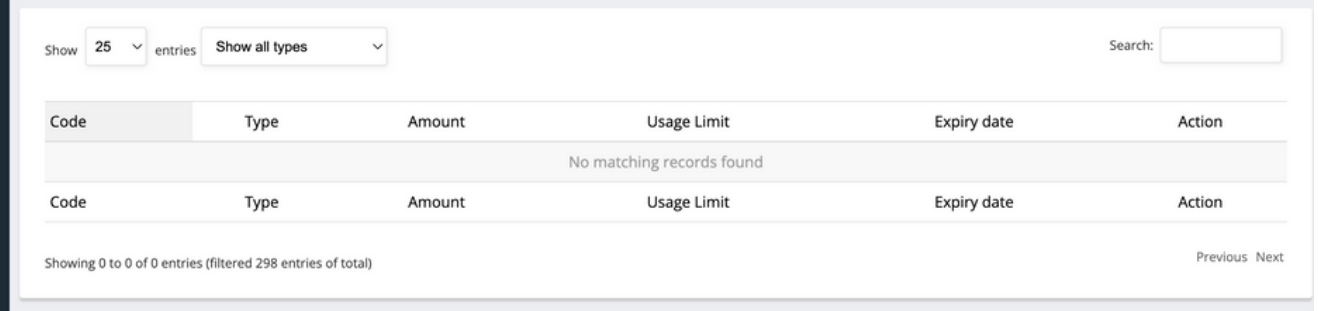

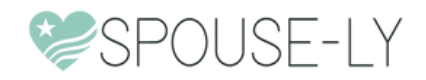

#### **STEP 2:** CREATE A COUPON BASED ON THE DISCOUNT YOU'RE OFFERING

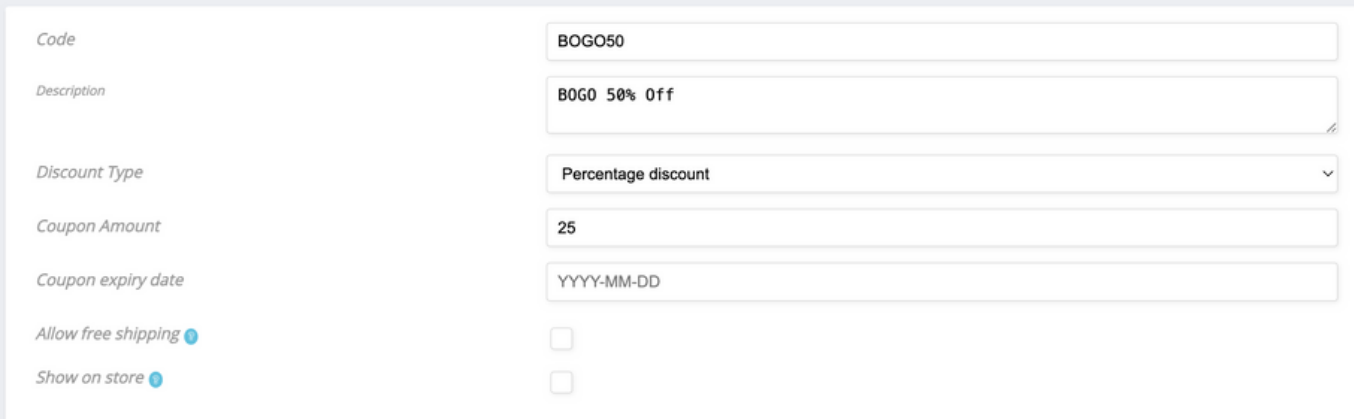

For this example we're doing a BOGO 50% Off deal, so we'll choose a 25% discount but will need to make additional adjustments for the quantity so it'll be equal to 50% off an item at checkout.

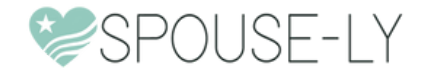

#### **STEP 3:** MAKE ADJUSTMENTS TO THE RESTRICTIONS AND LIMITS

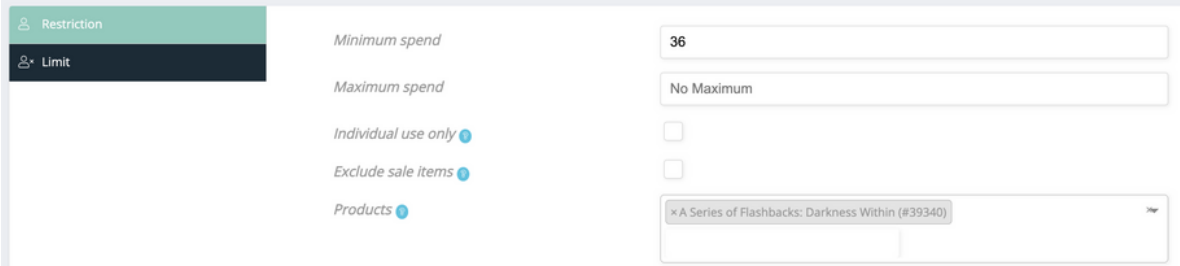

For this coupon code we will require a minimum spend that matches purchasing 2 products, and listing the specific products included in the deal.

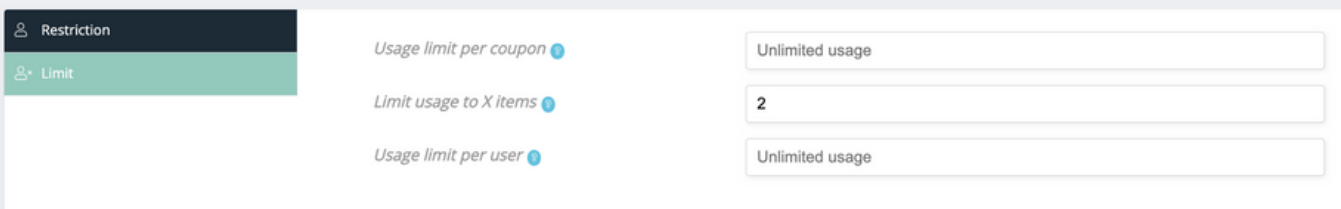

We can also set a limit to 2 items, so it only applies the 25% to two items (making it BOGO 50% off)

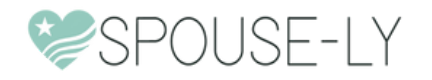

#### **STEP 4:** HEAD TO CHECKOUT AND TEST TO MAKE SURE THE COUPON WORKS

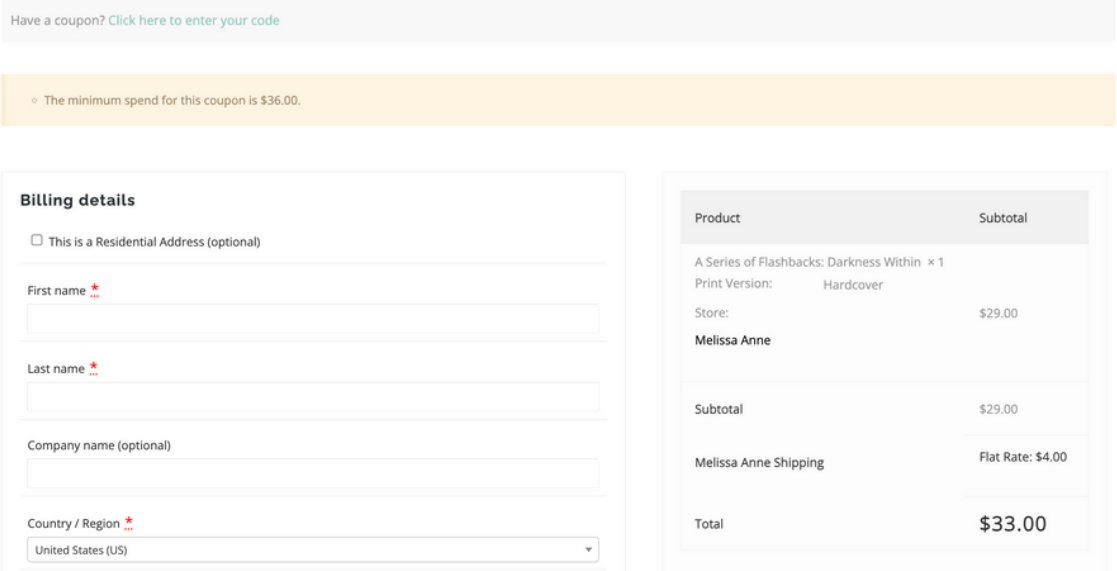

I tested the code with just one item in cart but it didn't accept it due to the price.

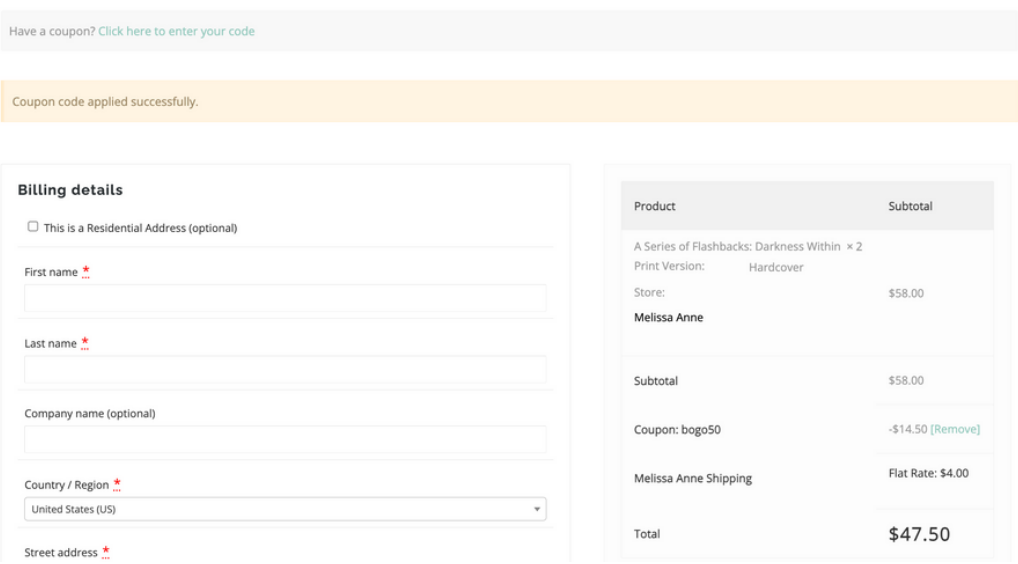

When I adjusted cart to 2 items it worked.

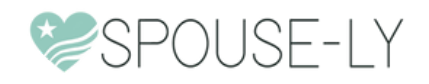

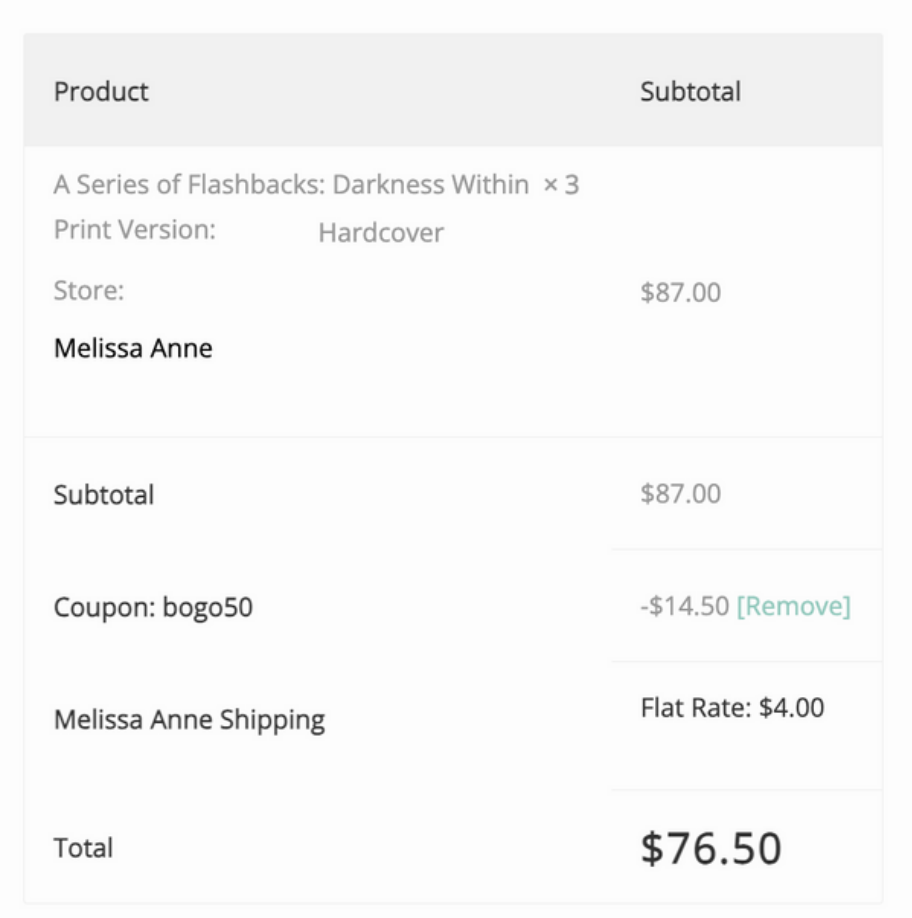

It also only discounted the two items when I tested adding 3 items into cart.

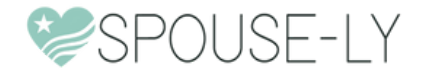

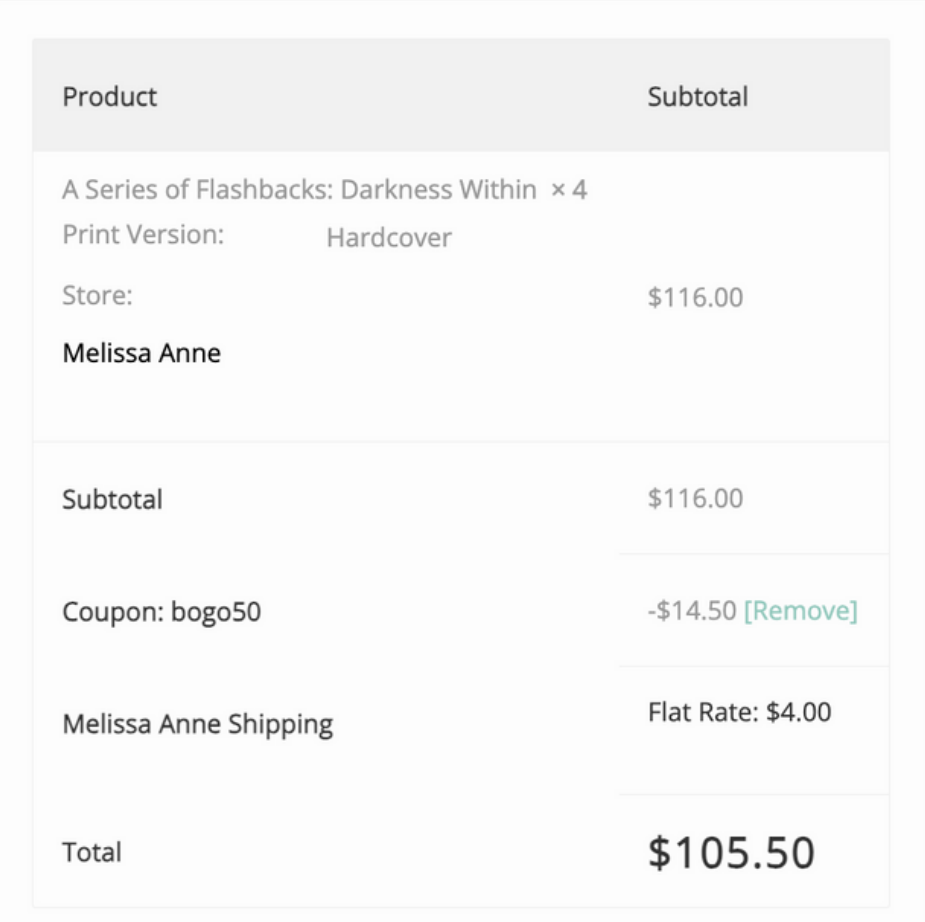

However, if someone wanted to duplicate the deal and order 4, it still only discounted the two.

This would be an example of a discount that might be better used as a variable listed instead.

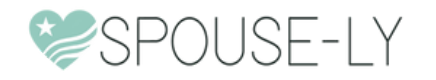

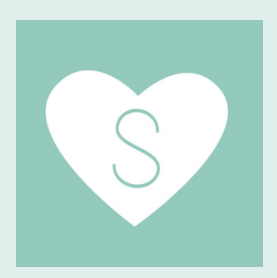

#### **HAVE QUESTIONS? GET IN TOUCH!**

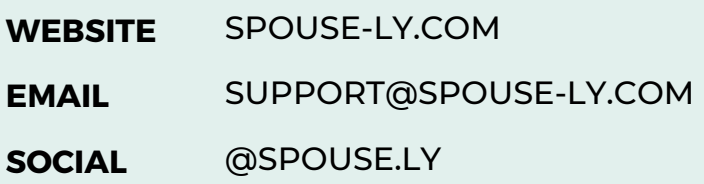

The Spouse-ly Team

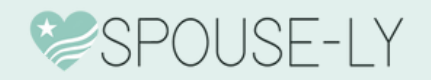